## **Centrum Edukacyjne Przystanek Historia**

https://centrumedu.ipn.gov.pl/ph/archiwum-1/2021/21701,Warszawa-Marszalka-Pilsudskiego-gra-dostepnaw-trybie-domowym.html 04.05.2024, 23:46

### *Warszawa Marszałka Piłsudskiego* **- gra dostępna w trybie domowym!**

**TRYB DOMOWY Mobilnej gry miejskiej w aplikacji Action Track dla uczniów klas 6-8 szkół podstawowych, ponadpodstawowych oraz osób dorosłych.**

#### **[Warszawa Marszałka Józefa Piłsudskiego](https://centrumedu.ipn.gov.pl/ph/aktualnosci/21421,Mobilna-gra-miejska-Warszawa-Marszalka-Jozefa-Pilsudskiego.html)**

"Obywatele! Warszawa wita mnie po raz trzeci. Wierzę, że zobaczymy się niejednokrotnie w szczęśliwszych jeszcze warunkach. Zawsze służyłem i służyć będę życiem swoim, krwią ojczyźnie i ludowi polskiemu" - tymi słowami 10 listopada 1918 roku Marszałek witał wiwatujący tłum warszawiaków na ul. Moniuszki.

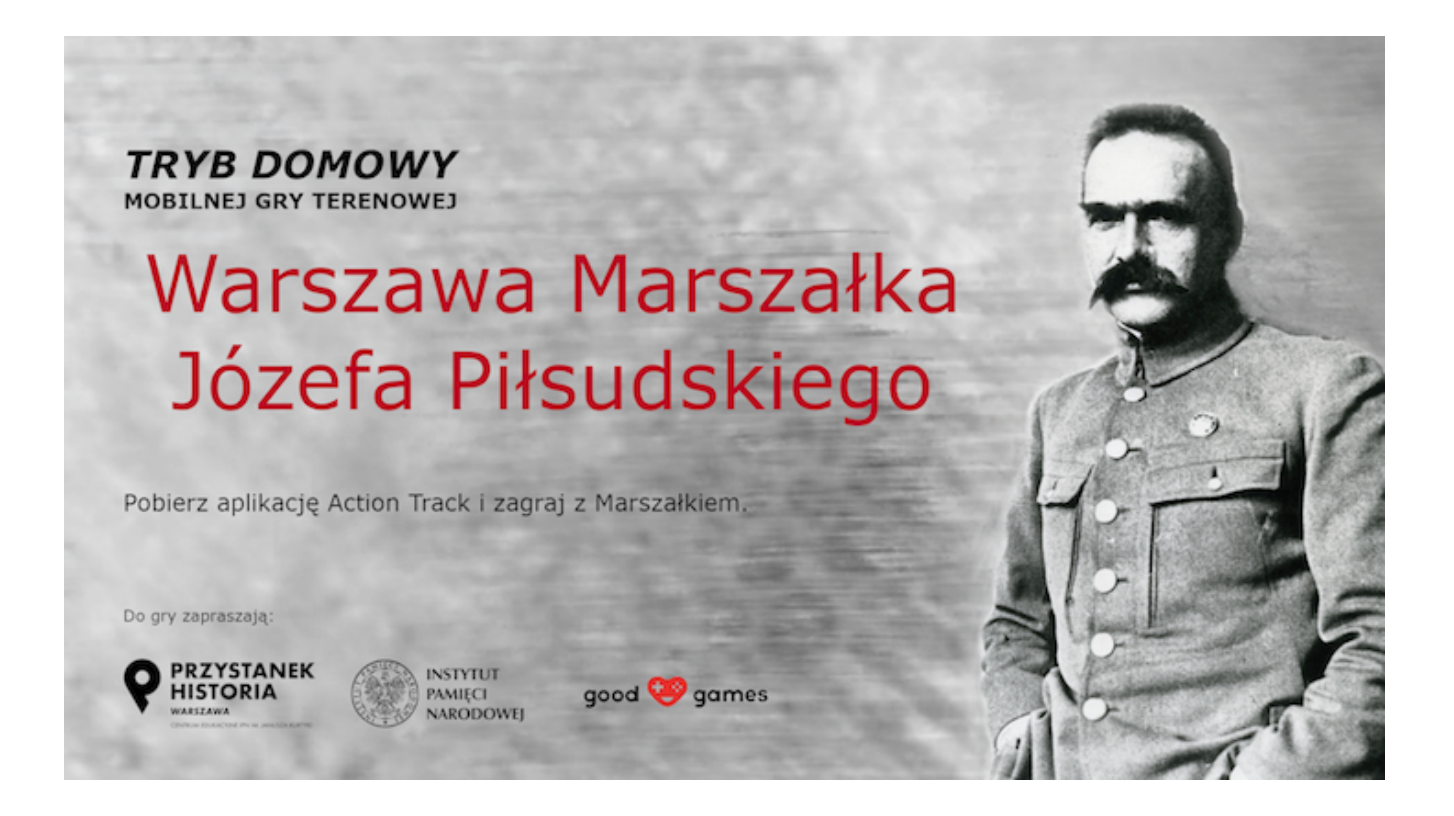

**Przystanek Historia Centrum Edukacyjne IPN im. Janusza Kurtyki w Warszawie uruchamia kolejną po "Głosie walczącej Warszawy – podpułkowniku Wacławie Lipińskim" mobilną grę miejską: ["Warszawa Marszałka Józefa Piłsudskiego".](https://centrumedu.ipn.gov.pl/ph/aktualnosci/21421,Mobilna-gra-miejska-Warszawa-Marszalka-Jozefa-Pilsudskiego.html)**

Zagraj w grę, która przeniesie Cię do Warszawy Marszałka Józefa Piłsudskiego - do odzyskanej spod okupacji stolicy. Daj się zaprosić na spacer z Piłsudskim i zmierz się z zadaniami, które przybliżą wydarzenie związane z odzyskaniem Niepodległości, Bitwą Warszawską oraz dwudziestoleciem międzywojennym. Dotrzyj do miejsc i śladów pamięci, które często mijasz w drodze do szkoły czy pracy.

Poznaj historię człowieka, którego nazywamy Marszałkiem, Komendantem i "Dziadkiem".

Tryb DOMOWY pozwala zagrać w grę, nie wychodząc z domu, czy ze szkoły. Możesz w nią zagrać w każdej chwili i o każdej porze. Wystarczy mieć naładowany telefon z dostępem do Internetu i pobraną aplikacją Action Track. Aby uruchomić grę należy zeskanować kod QR **(poniżej).**

**Kod QR do trybu "domowego":**

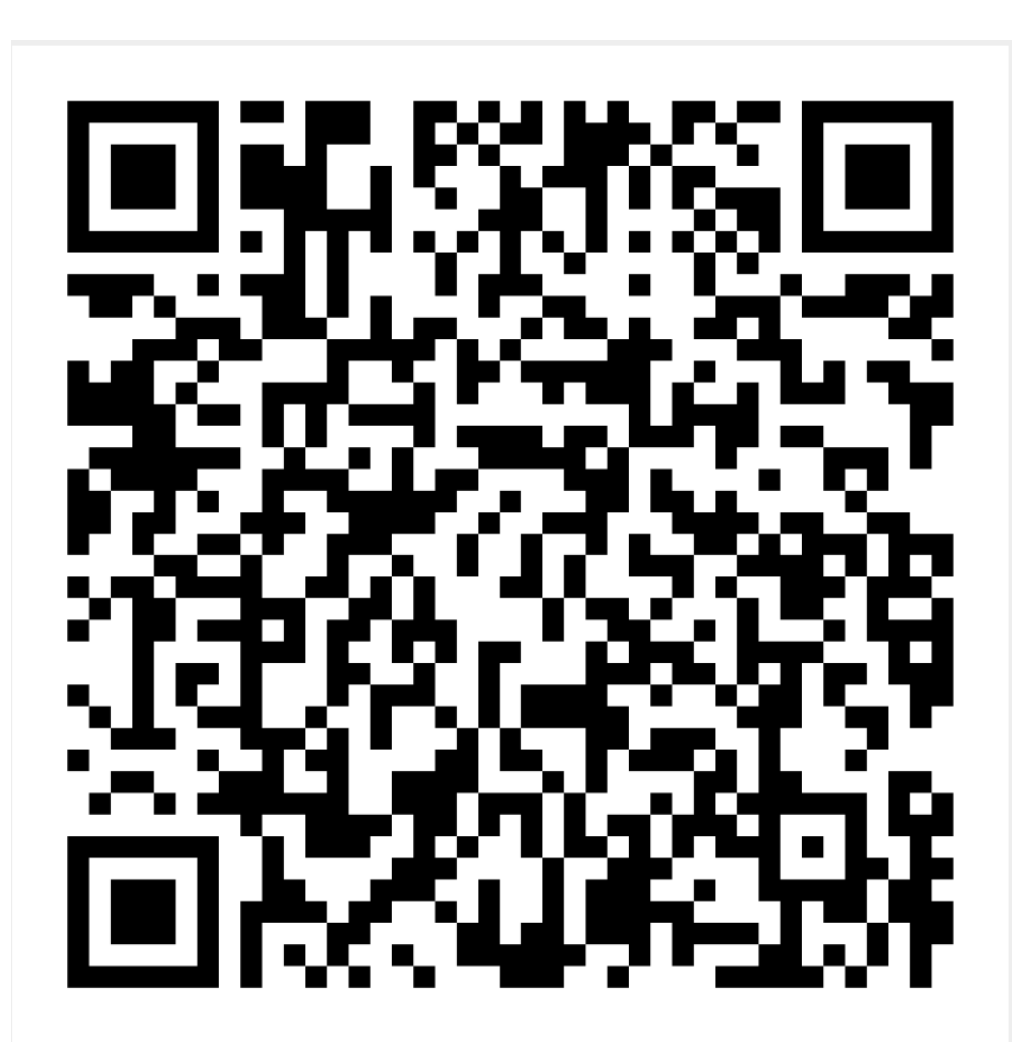

**Jak zagrać w grę?**

Aby zagrać w grę w trybie "domowym" należy mieć naładowany telefon z:

- a) systemem iOS (w wersji 8.0 i wyższej) albo Android (w wersji 4.2 i wyższej),
- c) zainstalowaną aplikacją Action Track
- d) mobilnym dostępem do Internetu

#### **Następnie:**

Włącz w telefonie Internet

 $\overline{a}$ 

Pobierz bezpłatną aplikację Action Track

Po uruchomieniu aplikacji zeskanuj kod QR (dołączenia do gry) umieszczony powyżej

Gdy zobaczysz ikonkę gry – kliknij POBIERZ

Gdy gra załaduje się w 100%, kliknij ZACZNIJ TERAZ

W okienku KIM JESTEŚ? wpisz swój nick (imię lub pseudonim) i zaakceptuj przez OK

 $\ddot{\phantom{a}}$ 

#### **KIEDY POJAWI SIĘ MAPA Z LUDZIKIEM, KLIKNIJ W PINEZKĘ, ABY ROZPOCZĄĆ GRĘ**

W kolejnych punktach będzie konieczna akceptacja regulaminu i podanie danych graczy (nazwa zespołu lub uczestnika gry, liczba uczestników)

Dalej gra prowadzi automatycznie

### **POWODZENIA!**

Koordynator:

Adrianna Krzywik (Przystanek Historia Centrum Edukacyjne IPN im. Janusza Kurtyki)

Tel. (22) 5763014

Email: [adrianna.krzywik@ipn.gov.pl](mailto:adrianna.krzywik@ipn.gov.pl)

# **PLIKI DO POBRANIA**

N.

[Regulamin FLOW](https://centrumedu.ipn.gov.pl/download/25/57373/RegulaminFlow-zaplikacji.pdf) 331.94 KB

[Regulamin](https://centrumedu.ipn.gov.pl/download/25/57376/Regulamingramiejska-trybterenowy.pdf) 662.06 KB